## IP dağıtan bir cihaz olmayan bir Network'e yeni bir IP kamera bağlanması ile ilgili ayarlar

Fabrika çıkış ayarlarında, United Security IP kameraların DHCP'leri açıktır. Eğer IP kameranın bağlandığı networkte IP veren bir modem veya router varsa IP kamera otomatik olarak bu cihazın verdiği IP'yi alır.

Fakat bazen sistemde IP dağıtan bir cihaz olmayabilir. Örneğin kamera sistemi networke bağlı olmadan, sadece switch'ler üzerinden bağlamak gerekebilir. Bu durumda IP kameraların ayarlarının aşağıdaki şekilde yapılması gerekir.

1. Öncelikle bir bilgisayara ihtiyacınız var. Bu bilgisayar üzerinden ["https://alteelektronik.com.tr/download/player/Device\\_Config\\_Tool.exe"](https://alteelektronik.com.tr/download/player/Device_Config_Tool.exe) linkine girerek "Network Arama" (Device Config) programını indirerek bilgisayarınıza kurunuz.

2. Bu bilgisayarı, IP kameranın bağlanacağı networke bağlayınız. Bu örnekte, bilgisayarımızın IP adresi 192.168.5.110'dur. Yani 5'li blokta çalışmaktadır.

3. Söz konusu networke IP kamerayı da bağlayınız. Daha sonra, bilgisayara kuruduğunuz Network Arama programını açarak sol üst köşedeki "Search" butonuna basınız. Aşağıdaki şekilde IP kamerayı bulacaktır.

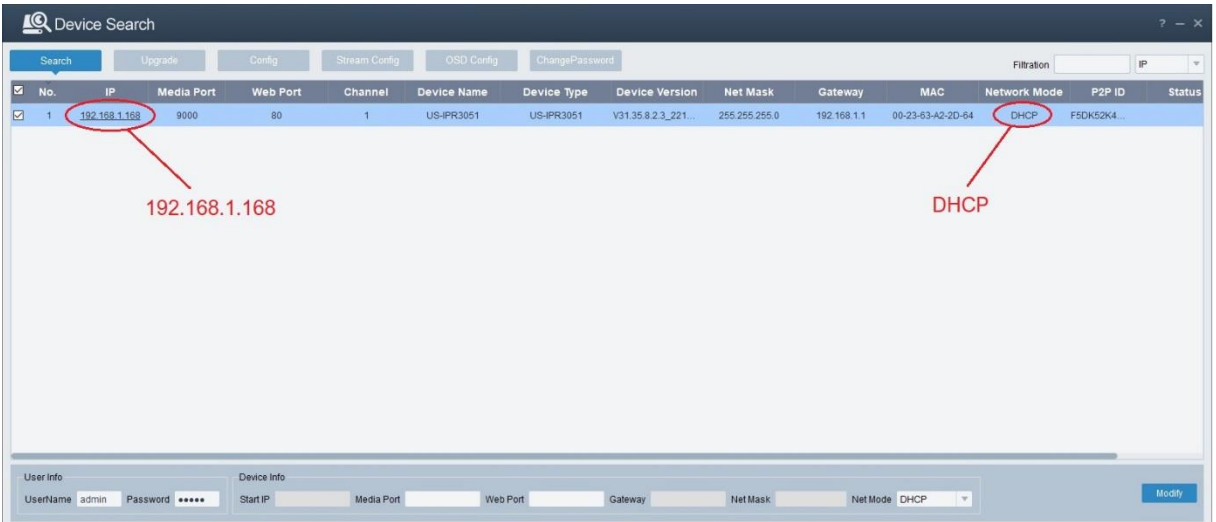

Burada dikkat edin, bilgisayarımızın IP adresi 5'li blokta olmasına rağmen, kameranın IP adresi 1'li blokta gözükmektedir.

5. Kameranı IP bloğu (1'li blok) ile bağlandığımız bilgisayarın IP bloğu (5'li blok) farklı IP bloklarında olduğu için, kameraya bu bilgisayar üzerinden bağlanma olanağı yoktur. Bu nedenle, aşağıdaki işlemi yaparak, kameraya bilgisayarın IP bloğunda olan yeni bir IP adresi vermemiz gerekir.

Kameranın solundaki kutucuğu seçtiğinizde, alt tarafta kameranın bilgileri gözükecektir.

- a. Bu aşamada, öncelikle ekranın sağ alt köşesindeki "Net Mode" alanını Statik seçeneğine getiriniz.
- b. Daha sonra, "Start IP" alanına, kameraya vermek istediğiniz IP adresini yazınız.

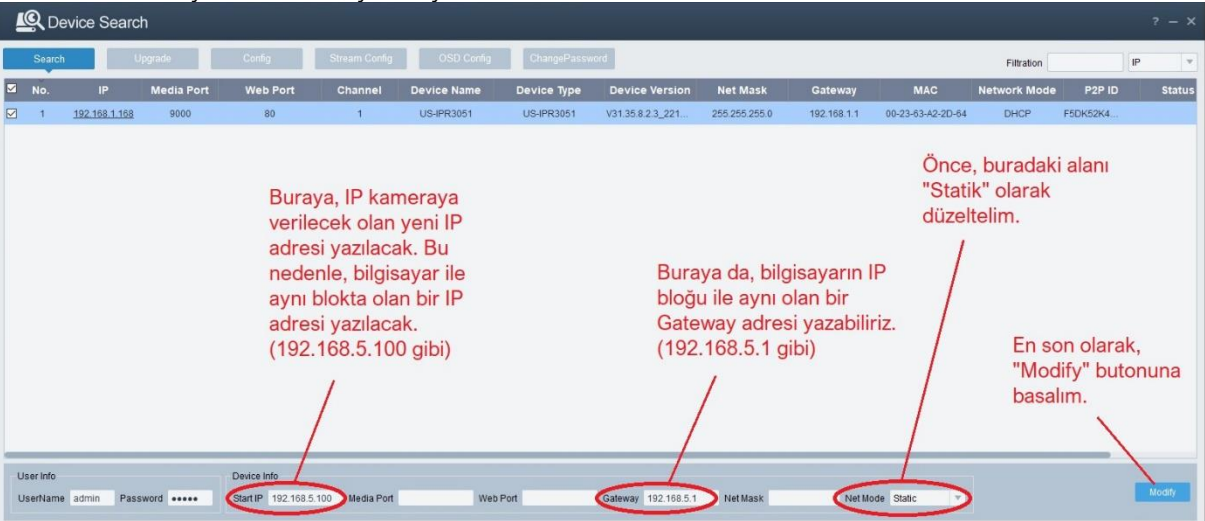

c. Gateway alanına da, yine aynı blokta bulunan farklı bir IP adresi veriniz.

Gerekli alanları doldurduktan sonra, sağ alt köşedeki "Modify" butonuna basınız.

6. "Modify" botonuna bastıktan sonra 30-40 saniye kadar bekleyiniz. Kameranın IP adresi, kameraya yeni vermiş olduğunuz IP adresini alacaktır ve kameranın Network Modu "Statik "olarak değişecektir.

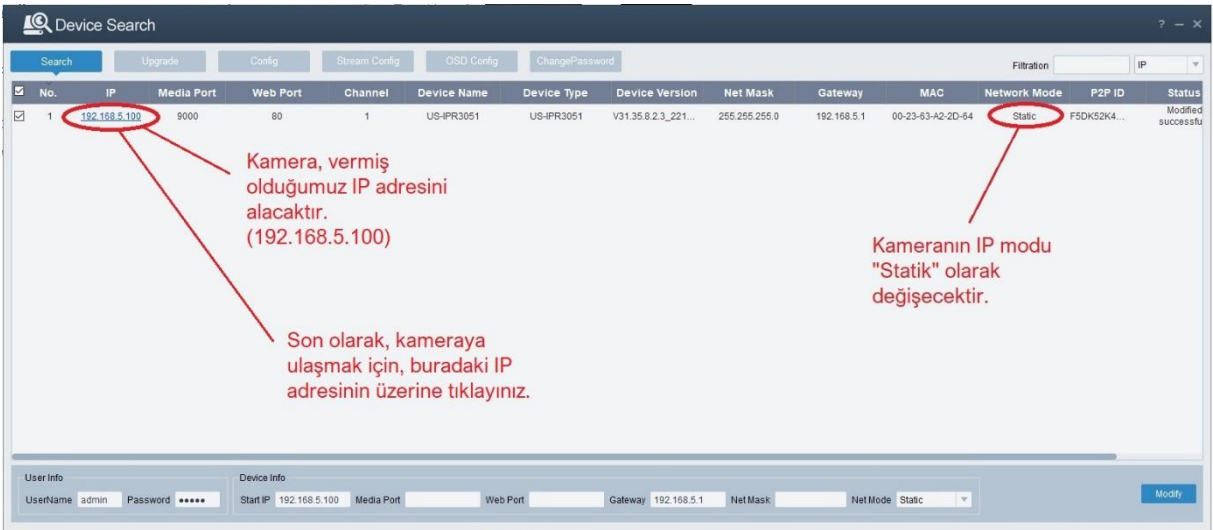

7. Şimdi, kameraya bağlanmak için kameranın başındaki IP adresinin üzerine tıklayınız. Bilgisayarınızdaki IE veya Edge programı açılacak ve aşağıdaki ekran gelecektir.

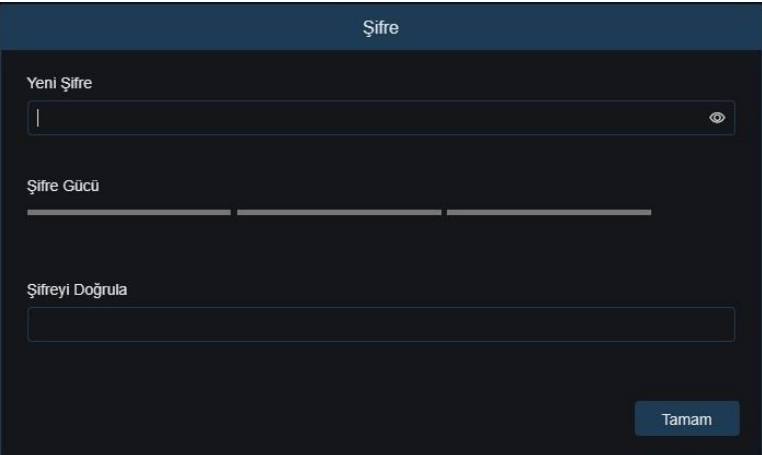

Fabrika çıkış ayarlarına göre, kameranızın bir şifresi bulunmamaktadır ve bu ekrandan sizin yeni bir şifre belirlemeniz gerekmektedir. "Yeni Şifre" alanına en az bir büyük harf, en az bir küçük harf ve en az bir rakam içerecek şekilde 8 haneli bir şifre giriniz. Aynı şifreyi alttaki "Şifreyi Doğrula" alanına da yazarak "Tamam" butonuna basınız.

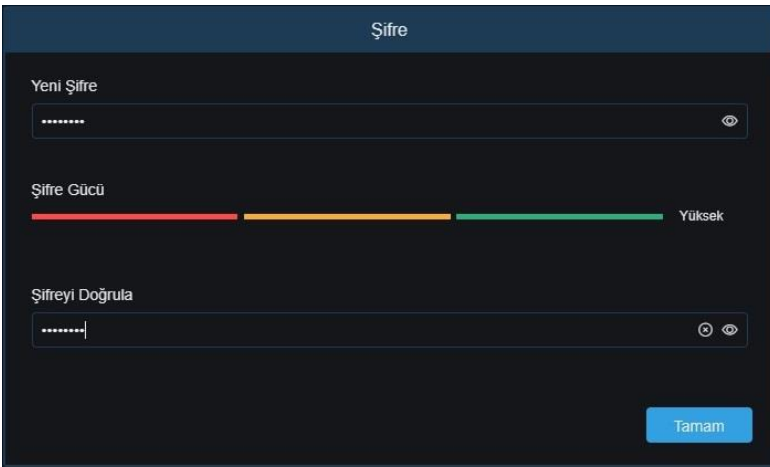

8. Kamera şifresini unuttuğunuzda erişebilmek için aşağıdaki bilgileri de doldurabilirsiniz. Fakat bu bilgiler zorunlu değildir, isterseniz alttaki "İptal" butonuna basarak bu adımı geçebilirsiniz.

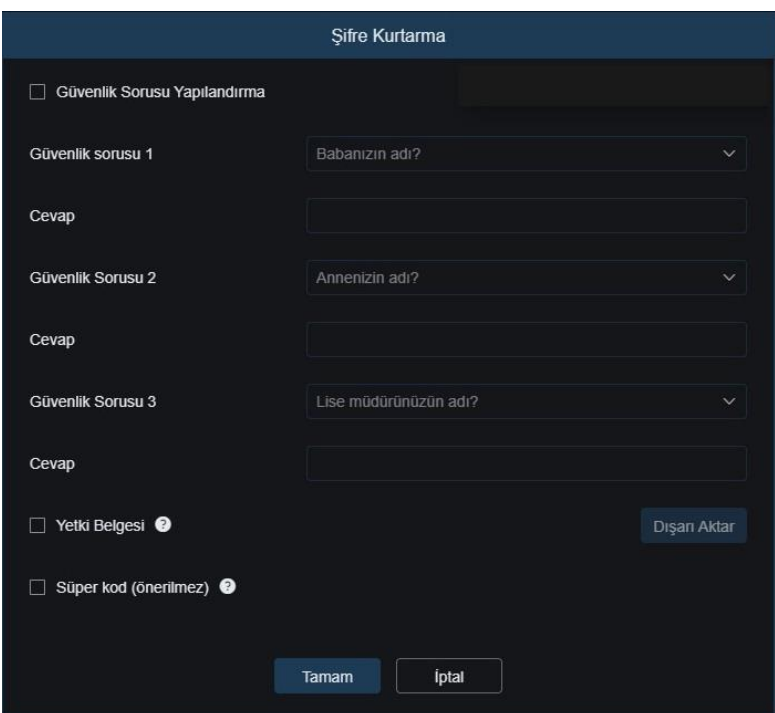

9. Eğer şifre girişi doğru ise, aşağıdaki bilgi ekranı açılacaktır. "Tamam" butonuna basınız.

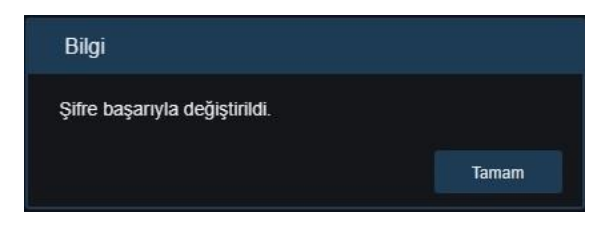

10. Kameraya bağlanmanız için aşağıdaki ekran açılacaktır. Burada, "Kullanıcı Adı" alanına "admin" yazınız. Şifre alanına ise, yukarıda belirlediğiniz yeni şifreyi giriniz.

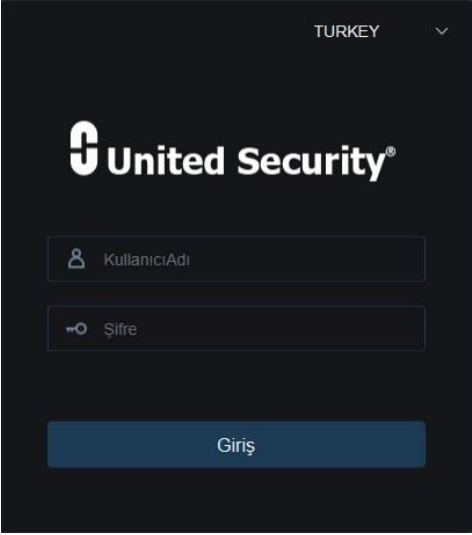

12. Bu adımlardan sonra, aşağıdaki ekran açılacak ve kameranıza bağlanmış olacaksınız.

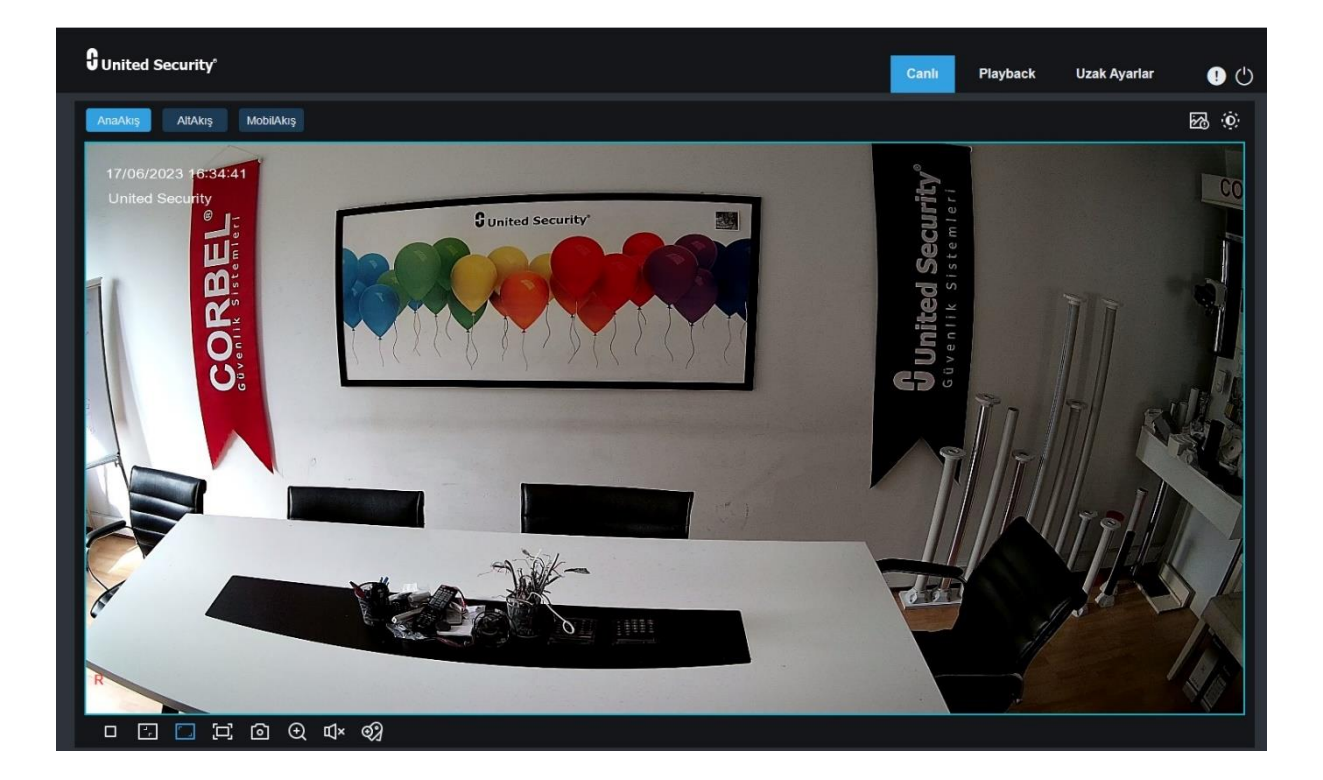